### **ZOOM MEETING TRAINING**

**Rotary Club of Oakland** 

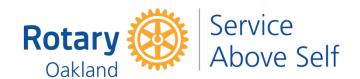

# GETTING STARTED WITH ZOOM MEETING

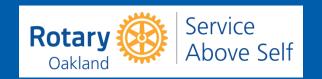

### **USING ZOOM MEETING** FROM MOBILE

- Sign in to access all the features
- You can also join a meeting without signing in by clicking on the gear icon to access basic meeting settings
- Start a meeting: Start an instant meeting using this option
- Join: Join a meeting using a meeting ID
- **Schedule**: Schedule a one time or recurring meetings
- **Upcoming:** View, edit, start or delete your scheduled meetings

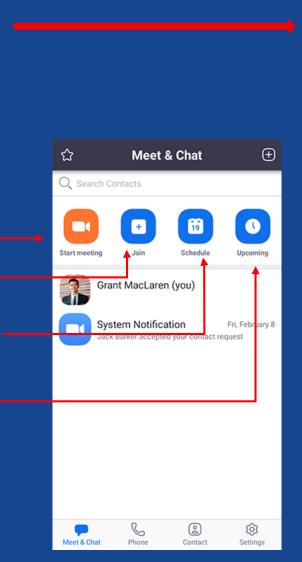

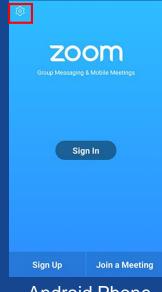

**Android Phone** 

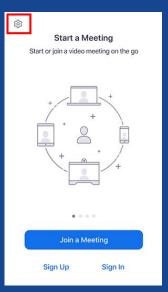

**iPhone** 

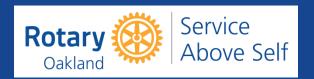

## USING ZOOM MEETING FROM DESKTOP

Sign in to access all the features.
You can also join a meeting without signing in by clicking on 'Join a Meeting'

Start a meeting: Start an instant meeting using this option

Join: Join a meeting using a meeting ID

Schedule: Schedule a one time or recurring meetings

 Upcoming: View, edit, start or delete your scheduled meetings

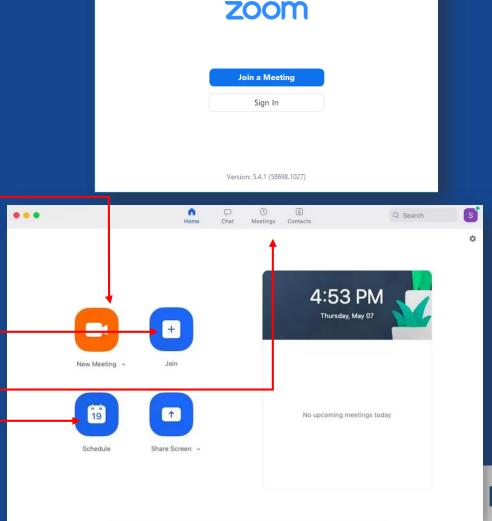

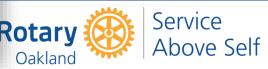

#### JOINING ZOOM MEETING

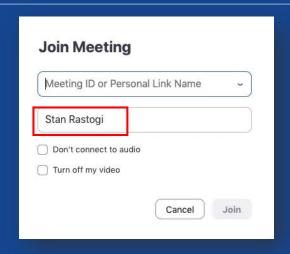

Windows / Apple

- Enter meeting ID or follow the Zoom meeting invite link to join the meeting
- You can set the display name that will be shown to other users

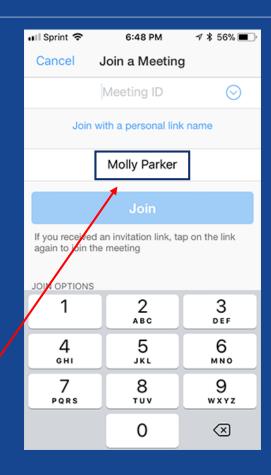

**iPhone** 

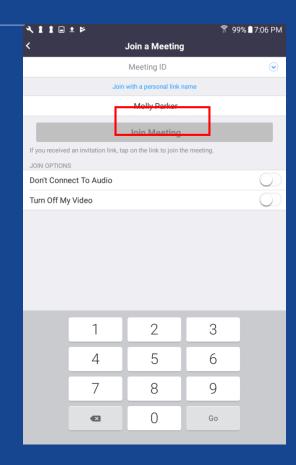

**Android Phone** 

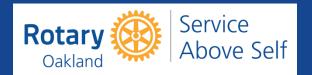

### CUSTOMIZING YOUR PROFILE FROM DESKTOP

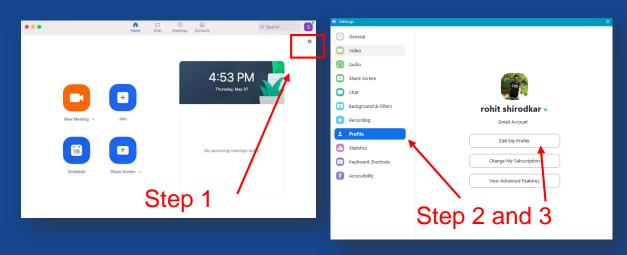

- Step 1: Click the 'Gear' icon from the zoom app
- Step 2 and 3: Go to your 'Profile' and click on 'Edit My Profile'
- Step 4: Now you will be directed to Zoom Web Portal. Sign into your zoom account to edit your profile information.
- Step 5:
  - Profile picture: To add or change the profile picture click on 'Change' then adjust or crop your photo

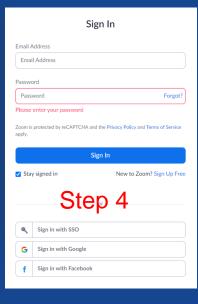

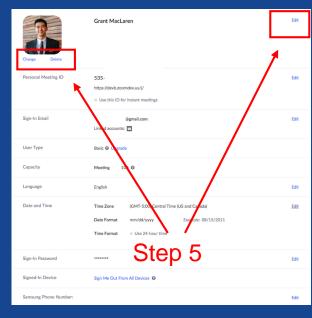

- Changing name: Click on the edit option on the right side of your name to add or change your name
- You can also add other information such as your company name, job title, location etc.

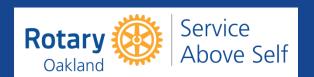

### CHECKING AUDIO AND VIDEO SETTINGS

Select the 'Gear' icon from upper right corner

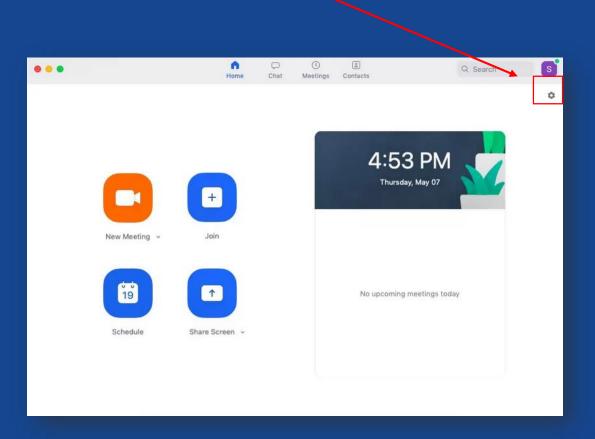

 Check your video and audio settings from 'Video' and 'Audio' sections respectively

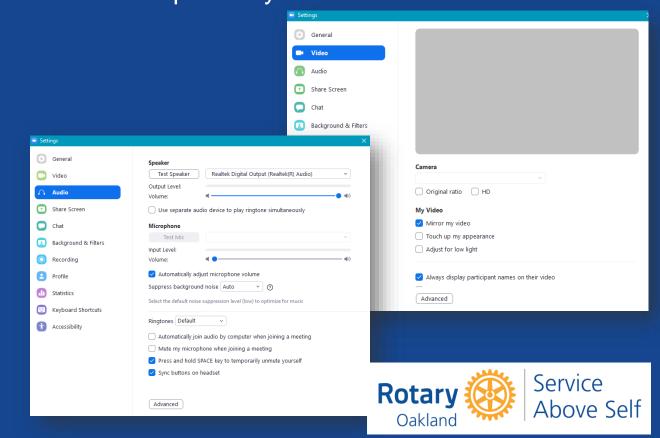

#### CAMERA & LIGHT SETTINGS

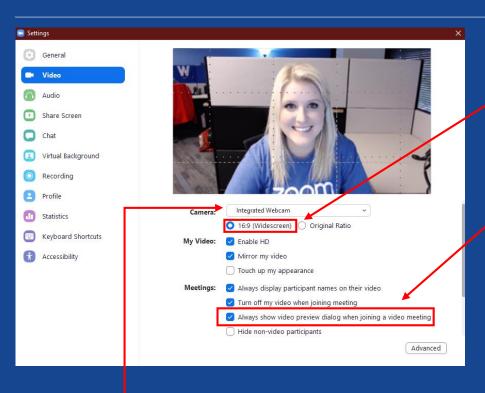

- Use the widescreen camera for better camera view
- You can check the video preview of yourself before joining the video meeting.

- Select the correct camera from the list, if your video is not visible
- Check the position of your camera and adjust it at eye level or higher
- Try to look at the webcam while talking

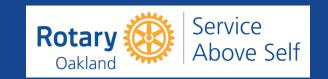

### INTERNET SETTINGS FOR SLOW CONNECTION

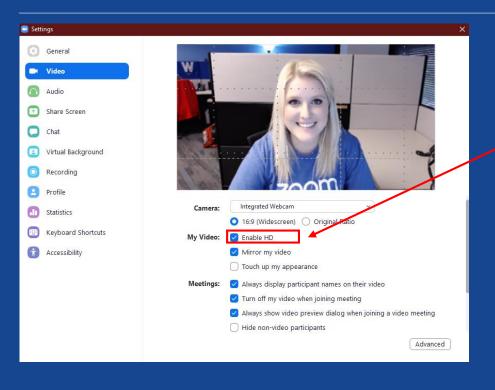

- If you have a slow internet connection or you are facing a disturbance, it is best to uncheck 'Enable HD' option or join meeting with 'Audio' only
- Stop your camera feed when you are not talking as this also consumes your internet bandwidth.
- Close any unwanted background applications. Zoom uses memory and processing power of your computer and is not prioritized over other applications. Closing other applications will improve your zoom video experience.

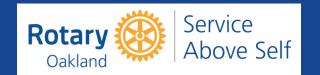

#### GENERAL SETTINGS

 Make sure that the following options are 'checked' in your general settings

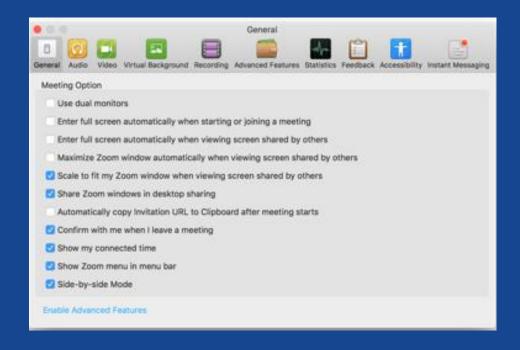

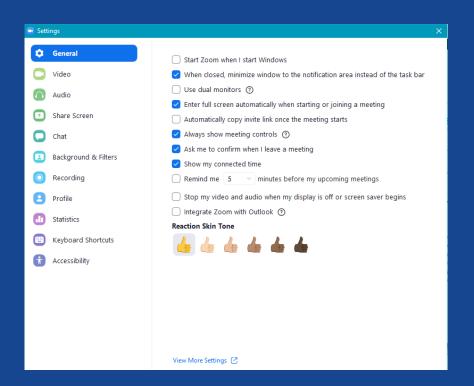

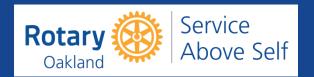

- Hover your mouse at the bottom of the screen to bring up the menu
- Always mute your audio, when you are not talking. This will prevent your background noise from disturbing the meeting.
- Stop your video, if you wish to not be seen or if you have to step away. If you have a poor internet connection, keep your video off.
- Chat window can be used to send a message to everyone or to a particular individual
- Click on participants to view all the attendees

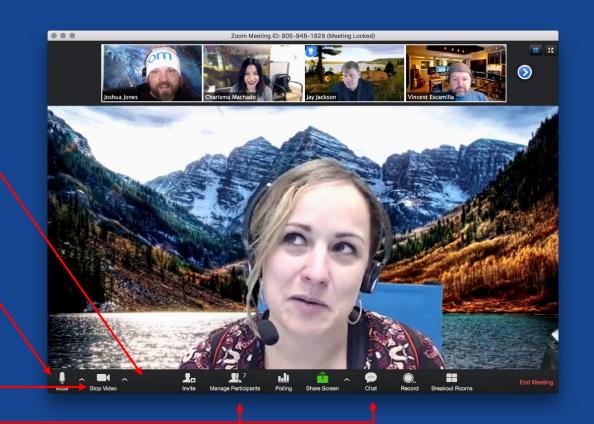

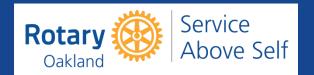

Chat Privately

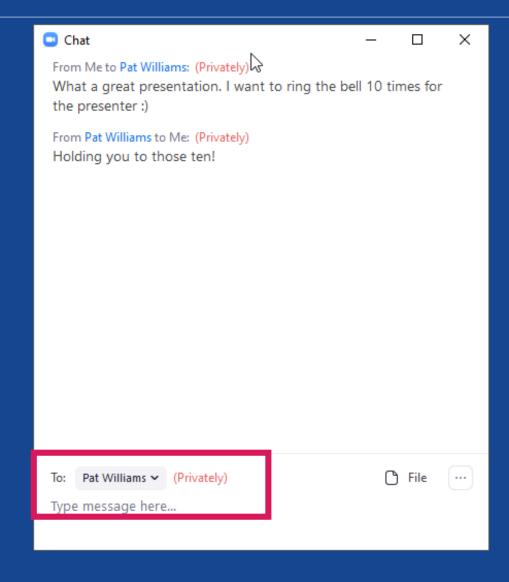

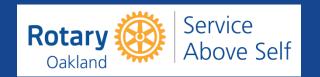

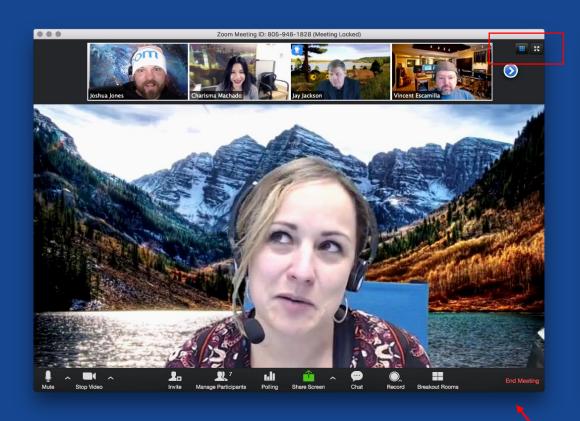

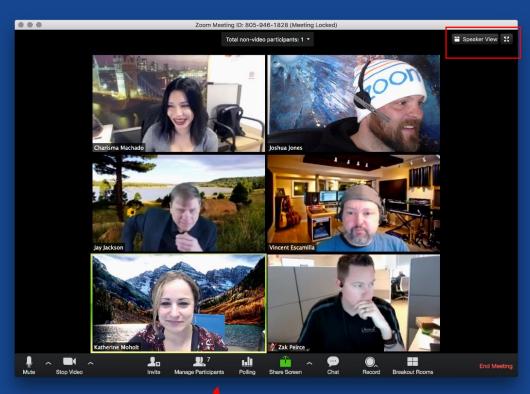

Toggling between 'Speaker view' and 'Gallery View'

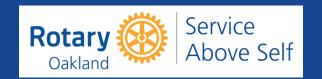

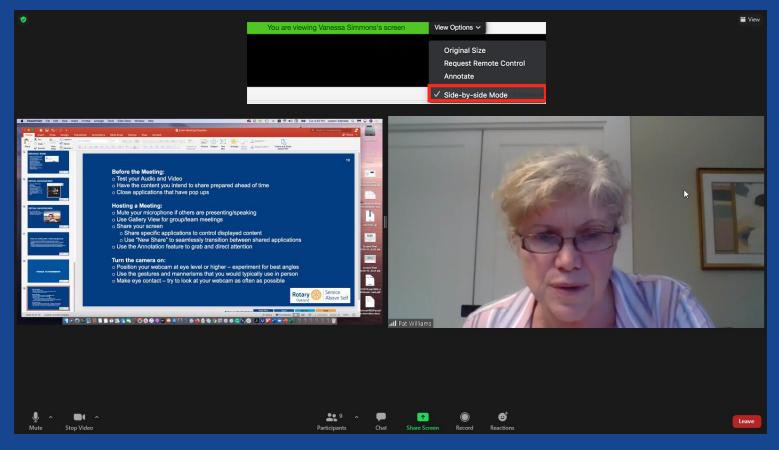

Select the "Side-by-side mode" to see the presenter and his/her presentation during the "Screen Share" selection.

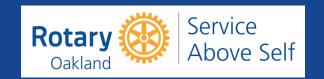

- 'Share Screen' option allows participants to share their desktop or particular application screen with others
- Please do not share your screen unless you have been asked to show your PowerPoint Presentation. If you do it accidently, please immediately click on 'Stop Share' button

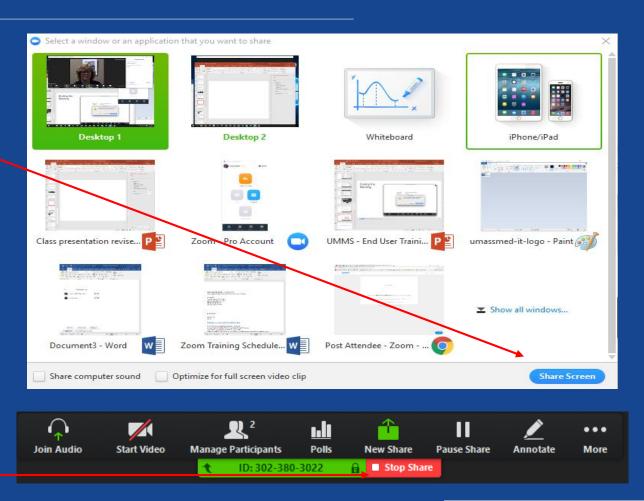

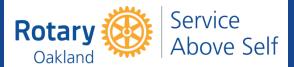

#### MAINTAINING MEETING ETIQUETTE

- Drinking is OK, if you are eating stop your video
- If you're moving around, or walking away from your screen, stop your video
- Use chat rather than unmuting and speaking at the Thursday meeting
- You should always be muted if you are not speaking
- Remember you're on camera and our meetings are streaming live on the internet

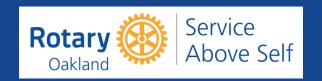

### RENAMING YOURSELF DURING A MEETING

- To change your name after entering a Zoom meeting, click on the "Participants" button at the top of the Zoom window
- Next, hover your mouse over your name in the "Participants" list on the right side of the Zoom window. Click on "Rename"
- Enter the name you'd like to appear in the Zoom meeting and click on "OK"

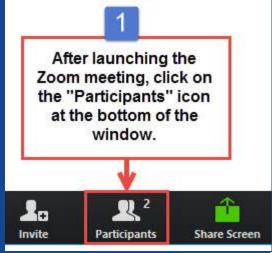

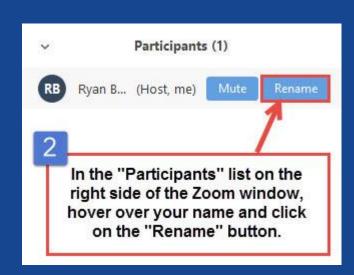

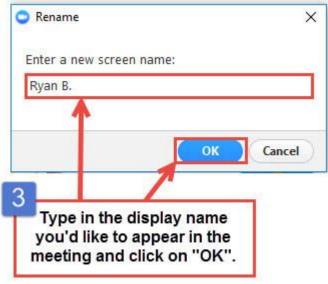

#### VIRTUAL BACKGROUNDS

- Login to your ZOOM desktop application
- Click "Settings"
- Go to "Virtual Backgrounds"
- Here you can choose from the available backgrounds
- To upload an image or video from your computer, click the "+" and choose the desired file. (supported file types – JPG, MP4, MOV)

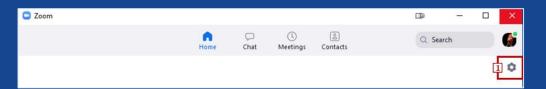

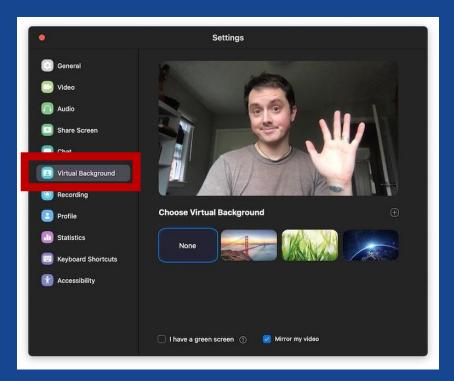

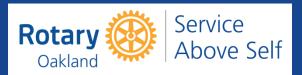

### VIRTUAL BACKGROUNDS

 You can also change the virtual background during a meeting by clicking on the arrow button to the right of the Stop Video button

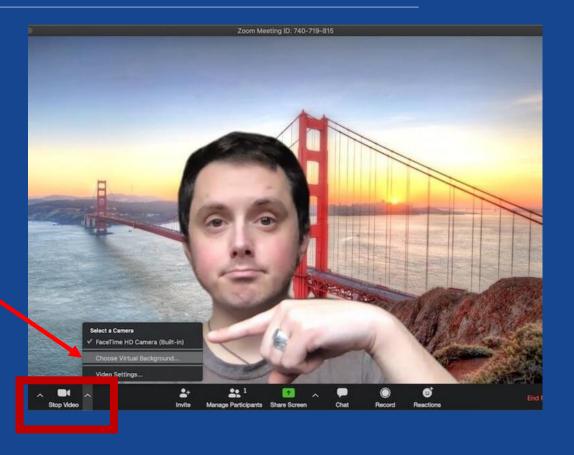

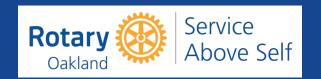

#### Notes on working with a virtual background:

- **❖** To achieve best results, Zoom recommends using a green screen
- ❖ Please note that it will also work fine without the green screen (for supported devices)
- ❖ If you are using a green screen, check the "I have a green screen" tick box
- ❖ This feature might not work well with old/weak devices/PCs & low-quality cameras
- ❖ Try not to wear clothes which are the same color as the virtual background

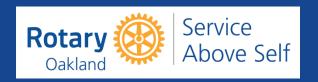

#### BREAKOUT ROOM

- Breakout Room allows the host to temporarily split the participants into separate sessions
- Host can switch between different sessions at any time
- Host will announce, before
   assigning the participant to the
   Breakout Room. When you are
   prompted, please click on 'Join' as
   shown in the picture to join the
   'Breakout Room'.
- When needed, host will merge all participants together

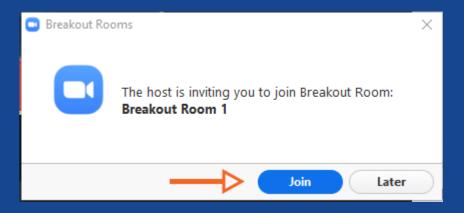

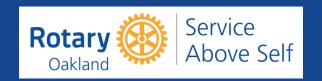

### THINGS TO REMEMBER

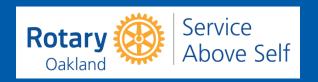

#### **Before the Meeting:**

- Test your Audio and Video
- Have the content you intend to share prepared ahead of time
- Close applications that have pop ups

#### **Hosting a Meeting:**

- Mute your microphone if others are presenting/speaking
- Use Gallery View for group/team meetings
- Share your screen
  - Share specific applications to control displayed content
  - Use "New Share" to seamlessly transition between shared applications
- Use the Annotation feature to grab and direct attention

#### Turn the camera on:

- Position your webcam at eye level or higher experiment for best angles
- Use the gestures and mannerisms that you would typically use in person
- Make eye contact try to look at your webcam as often as possible

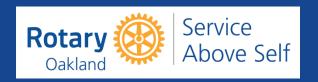